### **Print Job Launcher**

### Introduction

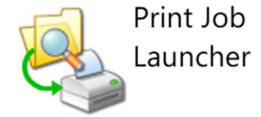

## What is Print Job Launcher?

Print Job Launcher is a software application that can monitor folders. When a file occurs in one of these folders the application will print the file to a specific printer.

Print Job Launcher can handle certain conditions and order before printing the print jobs.

The software can be installed alongside other applications. The combination of Print Job Launcher and Print&Share can create powerful document workflows.

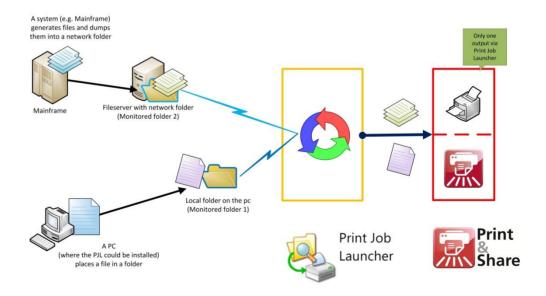

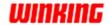

#### **Features**

#### Some Print Job Launcher features:

- Monitoring of one or more local folders
- Monitoring of one or more network folders
- FTP locations can be monitored
- File type restrictions via masks
- Filename conditions by regular expressions
- Determination of Printing Sequences of documents
- Delayed printing
- Scheduled printing options
- Combines XML and XSLT files to compose document layouts

# System requirements

#### Requirements for the Print Job Launcher:

- Microsoft .NET Framework 4.0
- Windows XP (SP3), Vista, 7, 8.1 or Server 2003, 2008, 2008R2, 2012, 2012R2

Manual version 2015-02-12

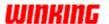

### **Product Overview**

### Dialog screens and menu items

#### **Main window**

When the Print Job Launcher is opened the first time you see the main window. This is where you will see information about your defined launch actions, the progress and possible warnings.

The button **[Exit]** closes the Print Job Launcher. When the **main windows** is minimized, it is still running and accessible via the Tray icon: (This icon is normally located at the bottom right corner of your Windows desktop)

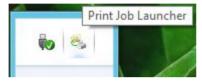

When clicking with the right mouse button on the Tray icon, a menu option will appear:

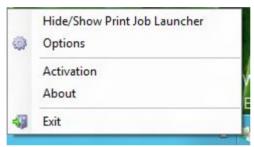

The top section of the main window contains the main menu bar. At the bottom there are three buttons available: [Start/Stop scheduling], [Manual Check Now] and [Exit].

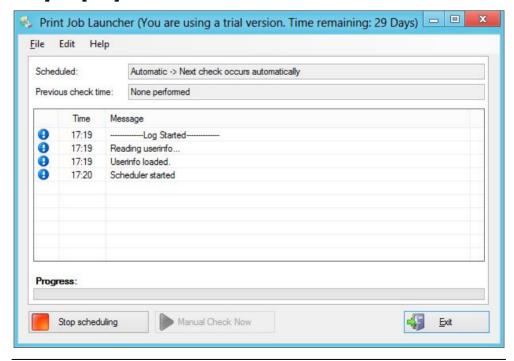

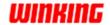

# Start/Stop scheduling

The button **[Start/Stop scheduling]** gives you to option to control the monitoring process. Via this button you start or stop looking for files in the defined hot-folders.

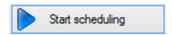

Remark: It is possible that this **button is not visible** if you selected **Don't Schedule** in the **scheduling options**.

#### Manual Check Now

The **[Manual Check Now]** button allows you to manually trigger the action to look for new files or changes in the folders that are monitored.

#### **Exit**

The **[Exit]** button closes the application and stops the Print Job Launcher process. This is not the same as minimizing the main window.

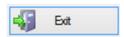

#### Main menu bar

The main menu consists of the following menu items: [File], [Edit] and [Help].

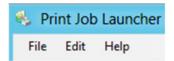

#### Help

The **[Help]** menu item gives you information about your current version number, activation name.

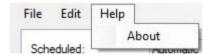

#### File

The first menu item **[File]** gives you the option to control the monitoring **process**. Here you can **[Start checking]** or **[Stop checking]** for files. It gives you also the option to close the application via the **[Exit]** button.

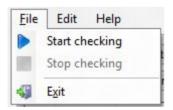

#### Edit

Via the **[Edit]** menu item you can access the **[Options]** and **settings** related to the activation.

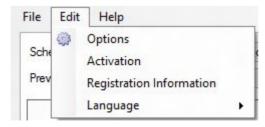

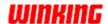

## Options (General)

Click on the **[Options]** under the **[Edit]** menu item to access the **Options** window.

This window contains of three sections with specific settings, represented as tab pages [General], [Scheduling] and [Misc]:

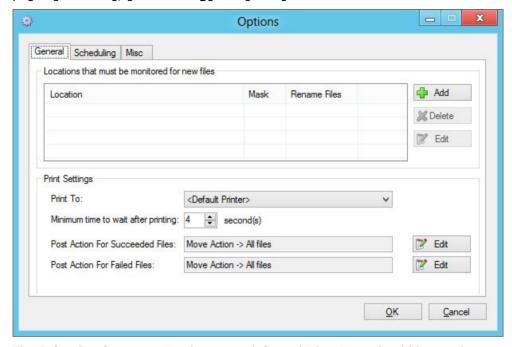

The **Print Settings** area is where you define which printer should be used to print the files to. When **<Default Printer>** is selected, the printer which is set to default in your Windows Operating System will be used.

The **Minimum time to wait after printing** is the time that Print Job Launcher will idle before printing a new document. After each printed file, this time will be used. This could be useful to create a delay to make sure that documents are processed in the correct order.

**Post Action**s give you the option to define some rules when files are processed. These actions are separated for files where the execution succeeded or failed.

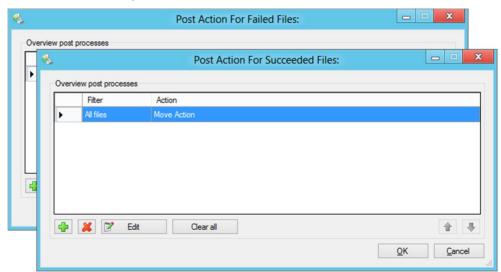

By clicking the [+] button you create a **new action** which allows you to configure the **action settings** in the **Post action process** window.

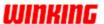

## Post action process

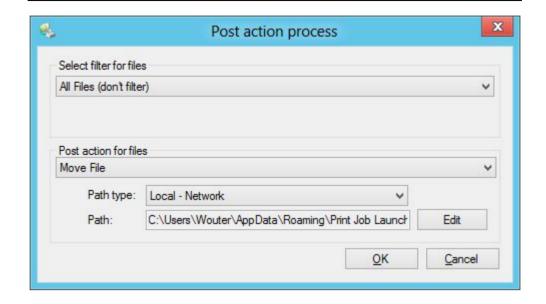

# File Location (General)

By clicking the **[Add]** button on the **General Options** it is possible to add a new location to monitor.

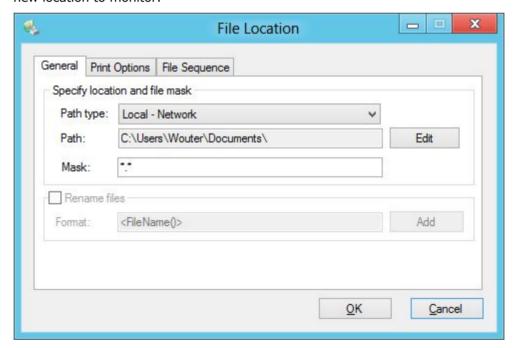

On the **[General]** tab page you can specify the location to monitor by clicking the **[Edit]** button to change the path. If you want to monitor remote locations like FTP, the **[Path type]** needs to be changed first.

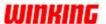

The **Mask** gives you the option to monitor specific file extensions. This mask can have more than one different file extension checks. Regular expressions are also supported to create sophisticated checks. The default value for the mask is \*.\*.

Mask example to filter out PDF-files only: \*.pdf

Mask example to filter out PDF-, MS-Word- and text files:

\*.pdf; \*.doc; \*.docx; \*.txt

The masks are not case-sensitive so \*.TxT will work both for \*.txt and \*.TXT extensions.

Renaming files that you process is also supported by enabling/selecting the checkbox [**Rename files**]. It gives you to option to change the **Format**.

## File Location (Print Options)

The tab page **[Print Options]** allows you control how the file location needs to launch the print job. It has common settings to set the **paper size**, **page orientation**, **paper source** and the **number of copies**. These settings are for the printer which is defined on the General Options window.

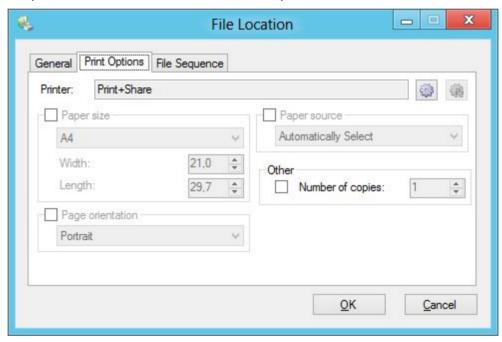

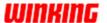

#### File Location (File Sequence)

The tab **[File Sequence]** gives you the option to specify in which sequence the files *that are being monitored*, should be printed.

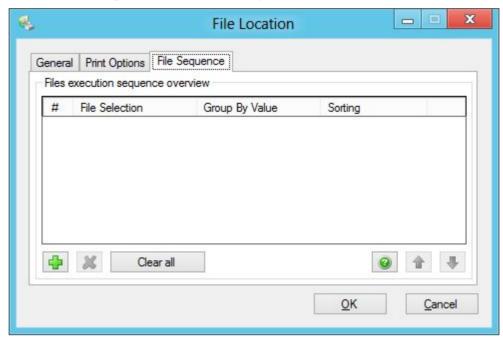

By clicking the **[+]** button, you can add a new rule to define your file execution sequence:

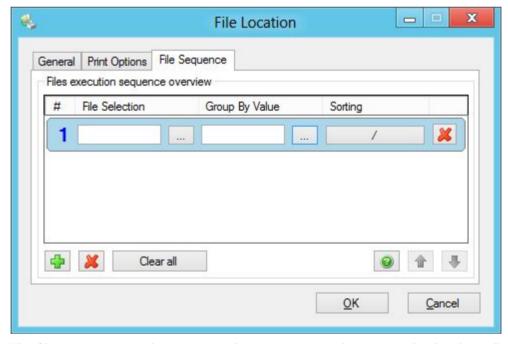

The files are recognized using a regular expression and are printed only when all the files in the sequence are found. The **[Group By Value]** is used for executing files with the same group value.

When sorting you can adjust the order in which the files are executed.

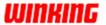

## Options (Scheduling)

The tab page [Scheduling] in the [Options] window allows you to define a custom schedule.

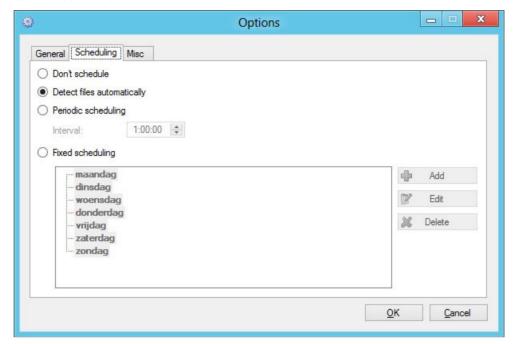

When selecting the radio button **[Don't schedule]**, you define that you always will do a manual check.

The option [Detect files automatically] will check for always for new files.

**Remark:** this might generate extra traffic when using network or remote file locations to monitor with this automatic option.

The other scheduling options speak for themselves.

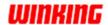

#### Options (Misc)

The tab page **[Misc]** in the **[Options]** window allows you to change some miscellaneous settings.

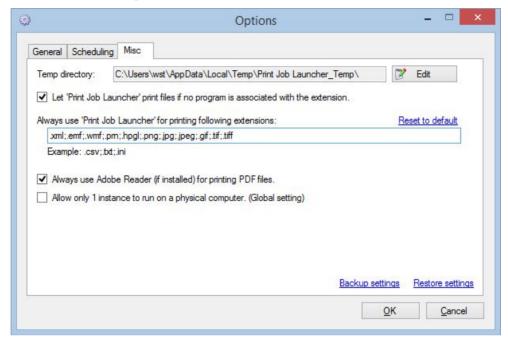

Here you can **Backup** or **Restore** your **settings**.

The option [Always use Adobe Reader (if installed) for printing PDF files] is available when you have multiple PDF readers installed.

Not every PDF reader prints out text, often the text is represented as an image. Our experience is that Adobe Reader often prints PDF files with text instead of printing the text as an image. Keep in mind this is not always the case!

If you add the PDF extension *(.pdf)* to the list of **[Always use `Print Job Launcher' for printing following extensions:]** then the option to use Adobe Reader **will be ignored**. In this case the PDF will be processed internally by the Print Job Launcher.

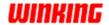

### **Examples**

### File sequence

#### Introduction

Files are dumped into a folder which is monitored by the Print Job Launcher. The requirement is that **two files** (a .docx and a .pdf) with a same number in the file name should be printed. The .pdf should be printed first and printing can only start when both files are in the folder.

Let's say the directory has these files:

report0001.docx 0002cover.pdf 0001cover.pdf report0002.docx

They should be combined and printed in this order:

0001cover.pdf report0001.docx

and

0002cover.pdf report0002.docx

The idea is that we create two conditions in the [File Sequence]. A first condition to select the cover .pdf file and a second condition to select the report .docx. By defining the cover .pdf file first and the report .docx last you automatically fulfill the requirement of the file order (.pdf will be printed first). The next step will be to select the files with the same number. This will be done by defining a Group By Value for each condition.

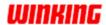

#### Configuration

### Go to the [File Sequence]:

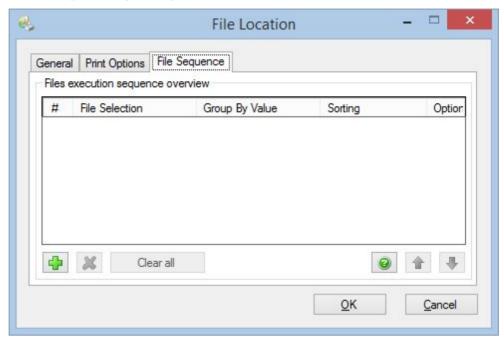

Create two conditions because we need to select two files (.pdf and .docx):

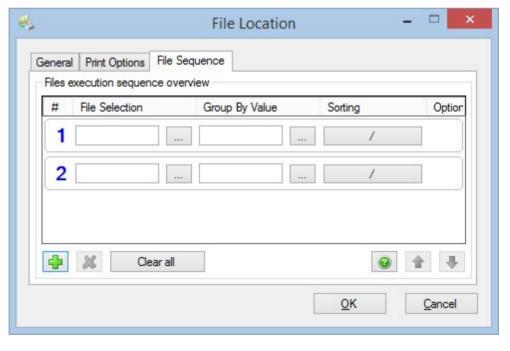

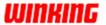

Use a regular expression for the first File Selection to select the .pdf file:  $\d{4}$ cover\.pdf

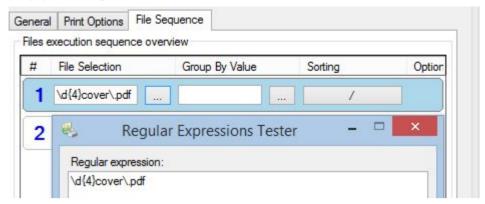

For the second File Selection use this regular expression:

### report\d{4}\.docx

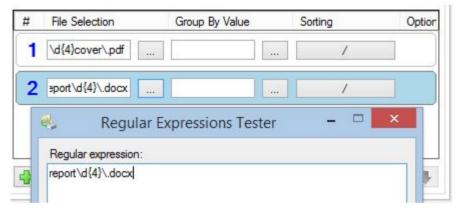

Now we have selected both files (.pdf and .docx). The next step is to group them so that files with the number 0001 are printed together and the files with 0002 are printed together.

The Group By Value allows us to create a regular expression to select a part of the file name which will be equal in the group.

As you can see the equal part to group is the number in the file name:

0001cover.pdf report0001.docx

0002cover.pdf report0002.docx

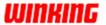

For the first condition this will be the regular expression for our Group By Value: \d{4}(?=cover\.pdf)

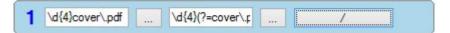

This selects the 0001 from 0001 cover.pdf and 0002 from 0002 cover.pdf.

For our second Group By Value will be: (?<=report)\d{4}(?=\.docx)

2 =port\d{4}\.docx ... )\d{4}(?=\.docx) ... /

This selects the *0001* from report<mark>0001</mark>.docx and *0002* from report<mark>0002</mark>.docx.

The final [File Sequence] configuration will look like this:

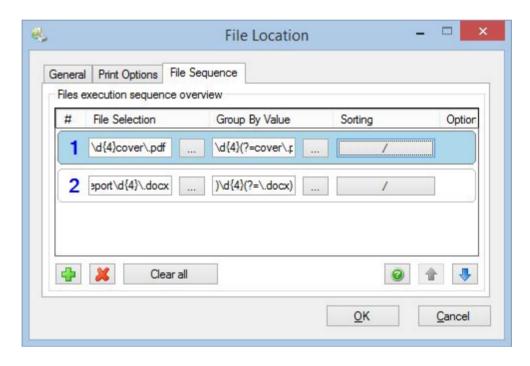